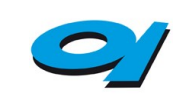

*Software per la gestione delle segnalazioni di condotte illecite ai danni o ad opera dell'amministrazione (Whistleblowing)*

**Istruzione Operativa**

# **Istruzione Operativa**

# **SEGNALAZIONI.NET**

*Software per la gestione delle segnalazioni di condotte illecite ai danni o ad opera dell'amministrazione (Whistleblowing)*

**Processo di appartenenza: GTPC – Gestire la trasparenza e prevenire la corruzione**

Il documento originale nello stato di revisione corrente è quello disponibile sul sistema documentale aziendale.

Questo documento è riservato e non può essere diffuso all'esterno della società Elettra - Sincrotrone Trieste S.C.p.A., se non a seguito di esplicita autorizzazione (su DOCS-MOD-02) del Responsabile del Processo.

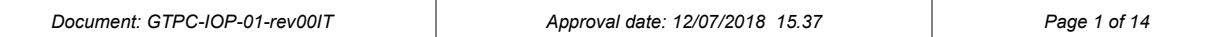

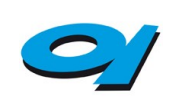

Software per la gestione delle segnalazioni di condotte illecite ai<br>danni o ad opera dell'amministrazione (Whistleblowing)

#### <span id="page-1-0"></span>**Indice**  $\boldsymbol{0}$

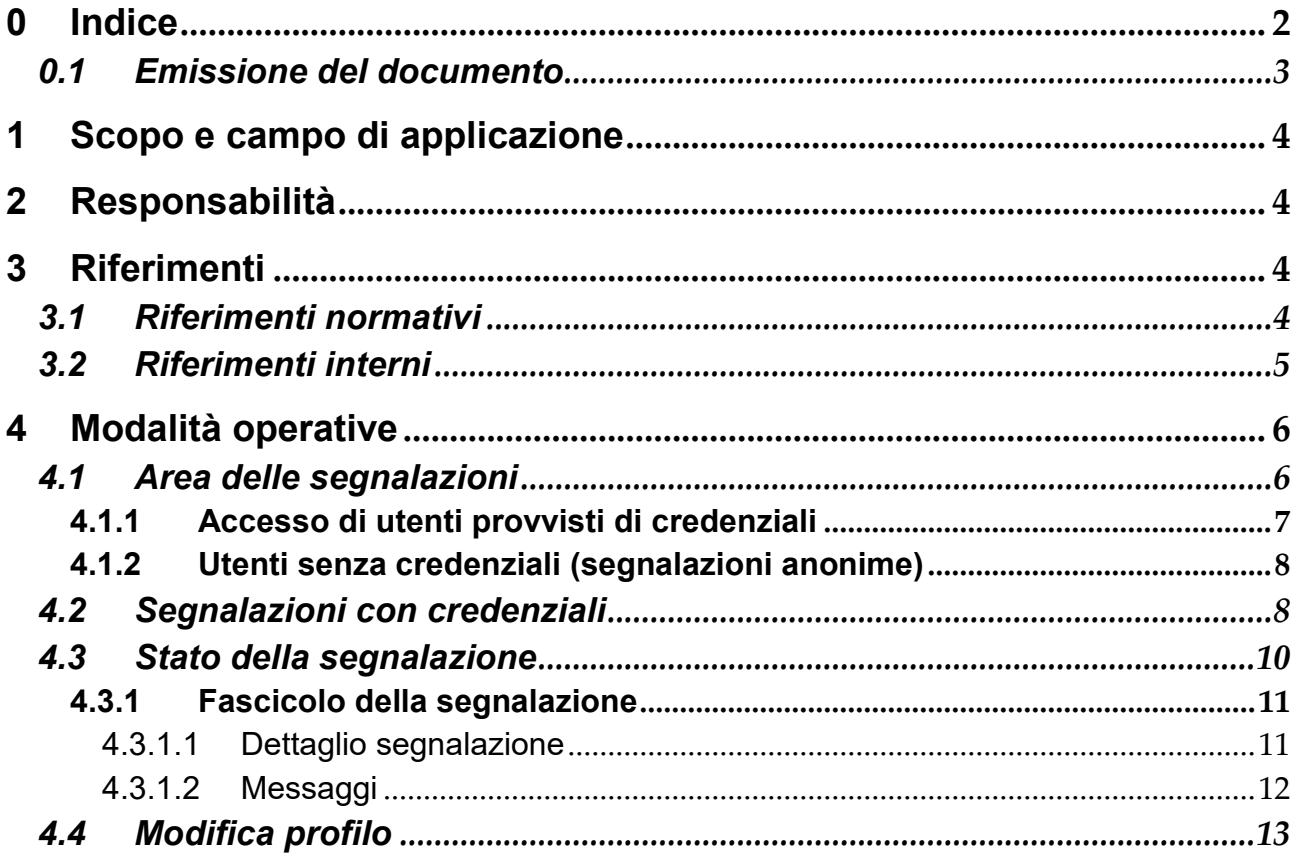

 $\label{eq:psi} \psi^{\dagger}_{\mu} + \psi^{\dagger}_{\nu} + \psi^{\dagger}_{\nu} + \psi^{\dagger}_{\nu} + \psi^{\dagger}_{\nu}$ 

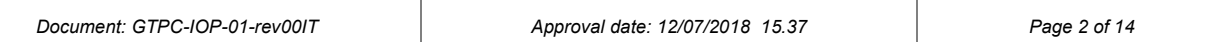

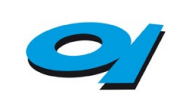

*Software per la gestione delle segnalazioni di condotte illecite ai danni o ad opera dell'amministrazione (Whistleblowing)*

## <span id="page-2-0"></span>*0.1 Emissione del documento*

Questo documento ha seguito il seguente iter di ufficializzazione:

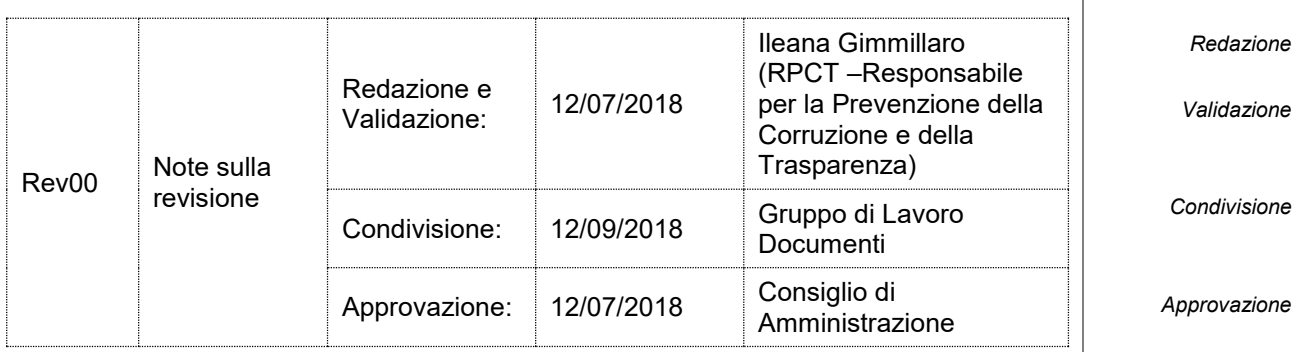

 $\label{eq:psi} \psi^{\mu}_{\mu}+\psi^{\mu}_{\nu}+\psi^{\mu}_{\nu}+\psi^{\mu}_{\nu}+\psi^{\mu}_{\nu}$ 

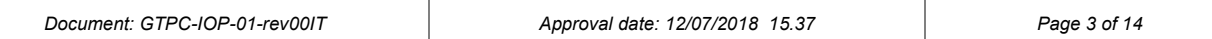

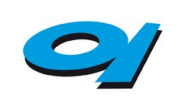

# <span id="page-3-0"></span>**1 Scopo e campo di applicazione**

Il software **Segnalazioni.net** è uno strumento informatico per la gestione delle segnalazioni di condotte illecite ai danni o ad opera dell'amministrazione (**Whistleblowing**).

Il segnalatore, o "*whistleblower"*, è il dipendente pubblico che intende segnalare illeciti di interesse generale (non di interesse individuale); il concetto di "*whistleblower"* è esteso anche ai lavoratori e ai collaboratori delle imprese fornitrici di beni o servizi e che realizzano opere in favore dell'Ente.

L'applicazione consente al "*whistleblower"* di inviare la segnalazione di condotte illecite di cui sia venuto a conoscenza in ragione del rapporto di lavoro, in base a quanto previsto dalla **Legge 30 novembre 2017, n. 179** e consente all'Ente di garantire la massima tutela del "*whistleblower"* stesso.

Tramite il sistema il segnalatore può informare tempestivamente il **Responsabile della procedura**, come ad esempio il **Responsabile della Prevenzione della Corruzione e Trasparenza** (nel seguito **RPCT**), l'**Organismo di Vigilanza** (nel sequito **OdV**) o altre figure preposte.

# <span id="page-3-1"></span>**2 Responsabilità**

La responsabilità di quanto definito nella presente Istruzione Operativa è, rispettivamente per le azioni di propria pertinenza, del **Responsabile della procedura** e del **segnalante**.

# <span id="page-3-2"></span>**3 Riferimenti**

## <span id="page-3-3"></span>*3.1 Riferimenti normativi*

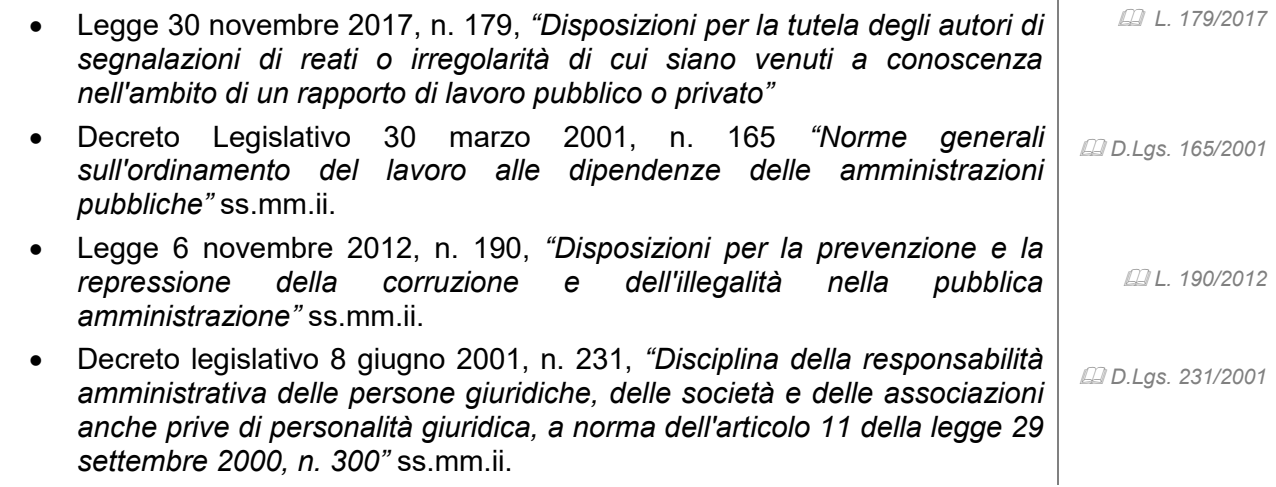

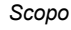

*Ambito di applicazione*

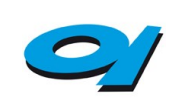

*Software per la gestione delle segnalazioni di condotte illecite ai danni o ad opera dell'amministrazione (Whistleblowing)*

## <span id="page-4-0"></span>*3.2 Riferimenti interni*

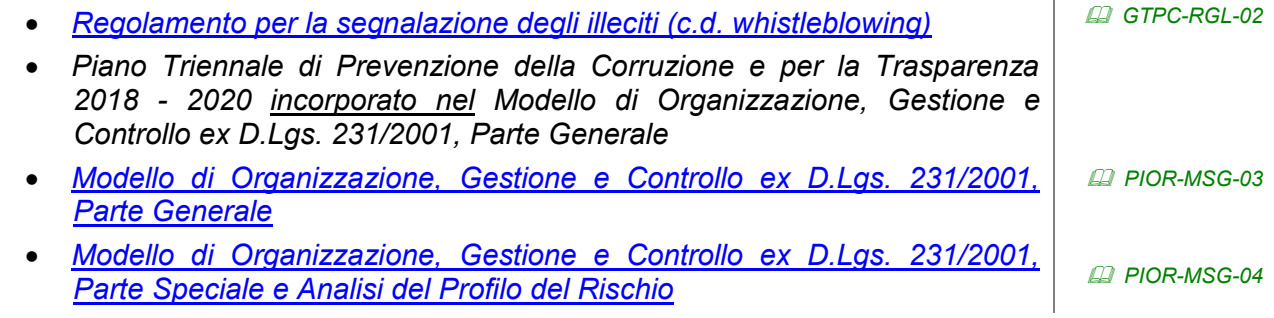

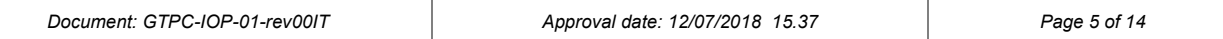

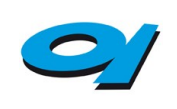

# <span id="page-5-0"></span>**4 Modalità operative**

Il **segnalatore** dopo aver effettuato l'accesso alla sua area riservata ha la possibilità di creare la segnalazione inserendo i dati ed eventuali allegati, in un secondo momento ha la possibilità di integrare le informazioni, rispondere alle richieste del **Responsabile** o suoi collaboratori e seguire l'andamento della propria segnalazione (Fig. 1).

Tutti i contenuti (segnalazione, allegati e messaggi) sono archiviati in modo criptato e sono quindi visibili solo agli utenti che hanno le chiavi di decifratura necessarie, ovvero il **segnalatore** stesso e i **Responsabili**.

Dopo l'invio di una segnalazione o di un messaggio il sistema invia una e-mail di notifica ai **Responsabili** coinvolti nella segnalazione e una di avvenuto invio al segnalatore stesso. Le e-mail di notifica non contengono nessun elemento della segnalazione e nessun elemento che possa indicare l'identità del segnalante.

Il **Responsabile** può interagire con il segnalatore e richiedere ulteriori informazioni o documenti, tramite l'area messaggi anche in maniera spersonalizzata, ovvero senza conoscerne l'identità.

Il **Responsabile** ha sempre la possibilità di visualizzare l'identità del segnalatore tramite una procedura di sicurezza. Tale azione viene notificata al segnalatore assieme alla motivazione inserita dal **Responsabile**.

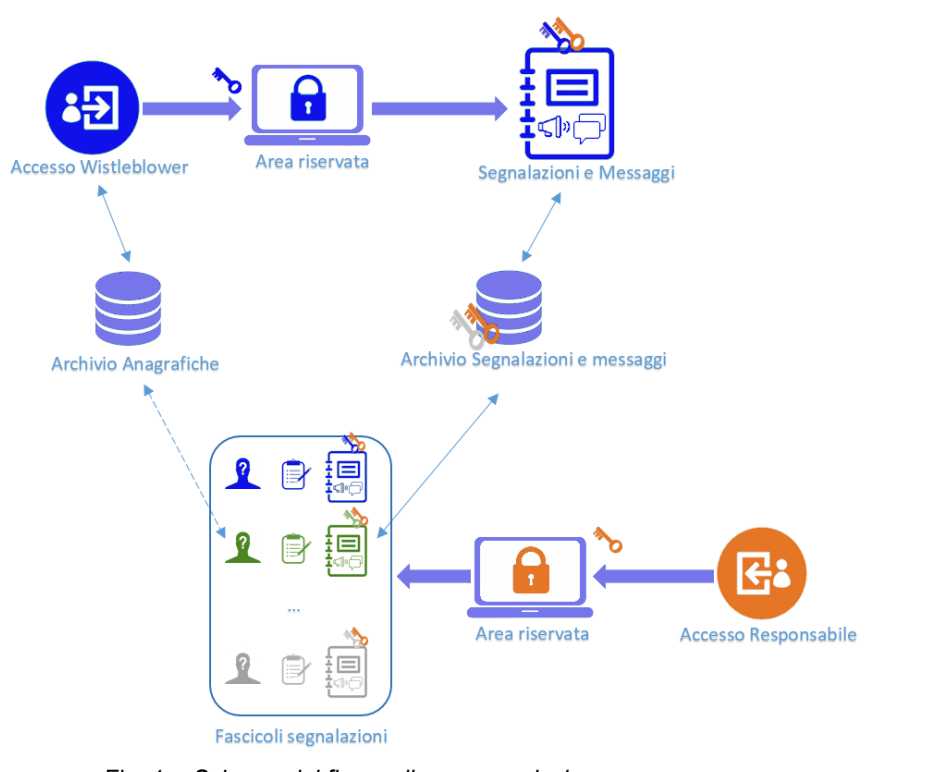

Fig. 1 – *Schema del flusso di una segnalazione*

## <span id="page-5-1"></span>*4.1 Area delle segnalazioni*

Dalla pagina iniziale è possibile eseguire l'accesso alla piattaforma, tramite le

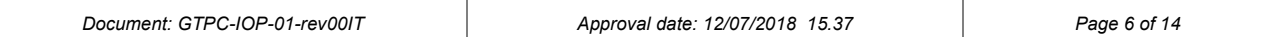

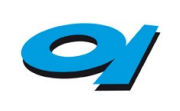

*Software per la gestione delle segnalazioni di condotte illecite ai danni o ad opera dell'amministrazione (Whistleblowing)*

<span id="page-6-0"></span>proprie credenziali, per effettuare una segnalazione. È attiva una modalità di inserimento senza obbligo di registrazione (Fig. 2). Tale modalità, produce una segnalazione in forma anonima, che potrebbe essere presa in considerazione solo in casi particolare e, comunque, non ai sensi della *D.Lgs. 165/2001* normativa anticorruzione (art. 54-bis del D.Lgs. n. 165/2001). La segnalazione in forma anonima non prevede le tutele previste dalla L. 190/2012. Sarà comunque possibile indicare la propria identità all'atto dell'invio *L. 190/2012* della segnalazione o in un secondo momento, tramite l'area messaggi. **ENTE DI ESEMPIO** SOFTWARF SEGNALAZIONI ILLECITI NELLA PA Benvenuto nel software per le segnalazioni di illeciti. Attraverso il software è possibile inserire una segnalazione di illecito in totale riservatezza Segnalazioni con credenziali **EXPLORED EXPLOSITION** Segnalazioni senza obbligo di registrazione A SEGNALA **C SEGUI LA TUA SEGNALAZIONE** O COSA SEGNALARE O NOTE SULLA RISERVATEZZA Fig. 2 – *Interfaccia di accesso per le specifche modalità di segnalazione* L'utente provvisto di credenziali effettua l'accesso attraverso l'inserimento dello Username e della Password ottenute mediante registrazione. È possibile inserire una segnalazione anche se non si è provvisti di credenziali per l'accesso, in questo caso la segnalazione "anonima" verrà gestita come previsto dal regolamento interno. Per ulteriori dettagli consultare il paragrafo "Segnalazioni senza obbligo di registrazione". In entrambi i casi la segnalazione non riporta il nominativo del segnalatore. Come  *GTPC-RGL-02* previsto dalla legislatura in vigore i Responsabili possono comunque risalire all'identità del segnalante, in caso questo sia essenziale ai fini dell'indagine, solo tramite una procedura attraverso la quale verrà data evidenza al segnalatore stesso. **4.1.1 Accesso di utenti provvisti di credenziali** Una volta inserite le proprie credenziali, cliccando su "*Accedi*" si effettua l'accesso alla propria area riservata, dalla quale è possibile inviare una segnalazione, seguirne l'iter e comunicare attraverso la messaggistica del software con i Responsabili ed eventuali collaboratori. Per questioni di sicurezza il sistema richiede periodicamente la sostituzione della Password di accesso. La Password deve avere le seguenti caratteristiche:  *Par. 4.4*lunghezza minima 8 caratteri,

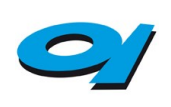

*Software per la gestione delle segnalazioni di condotte illecite ai danni o ad opera dell'amministrazione (Whistleblowing)*

- contenere almeno un carattere numerico,
- contenere almeno un carattere MAIUSCOLO,
- contenere almeno un carattere speciale,

La Password ha una scadenza di 90 giorni. Alla sostituzione, la Nuova Password non può essere uguale ad una delle ultime 5 precedentemente utilizzate. Si consiglia di prenderne nota e custodire gelosamente le credenziali di accesso.

Qualora sia necessario recuperare la propria password, è possibile procedere autonomamente con il recupero cliccando su *"Password dimenticata?"* e indicando il proprio username (Fig. 3). Il sistema invierà una email all'indirizzo fornito all'atto della registrazione, contente le informazioni per reimpostare la Password.

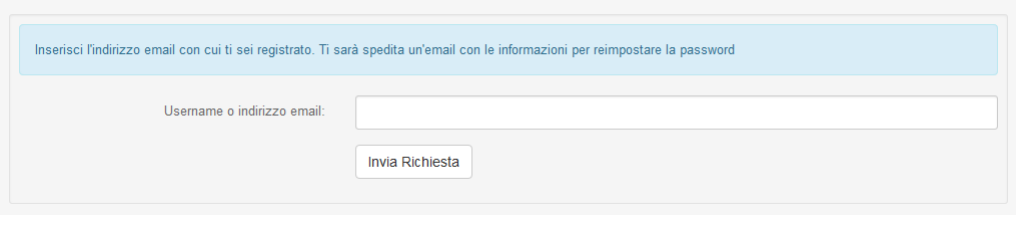

Fig. 3 – *Recupero Password*

#### <span id="page-7-0"></span>**4.1.2 Utenti senza credenziali (segnalazioni anonime)**

È possibile inviare una segnalazione in forma anonima cliccando sul pulsante *"Segnala"*. In questo caso non è necessario inserire le credenziali di accesso e verrà visualizzato immediatamente il form della segnalazione. Per poter seguire l'iter di una segnalazione anonima e accedere all'area messaggi è necessario prendere nota dei **codici** che il sistema rilascia e custodirli con cura. Questi codici possono essere utilizzati cliccando sul pulsante "*segui la tua segnalazione*".

## <span id="page-7-1"></span>*4.2 Segnalazioni con credenziali*

Per inserire una segnalazione è necessario accedere alla propria area personale e cliccare sulla scheda **Nuova Segnalazione** (Fig. 4).

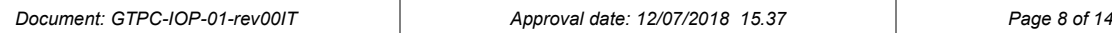

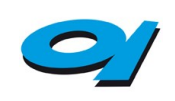

*Software per la gestione delle segnalazioni di condotte illecite ai danni o ad opera dell'amministrazione (Whistleblowing)*

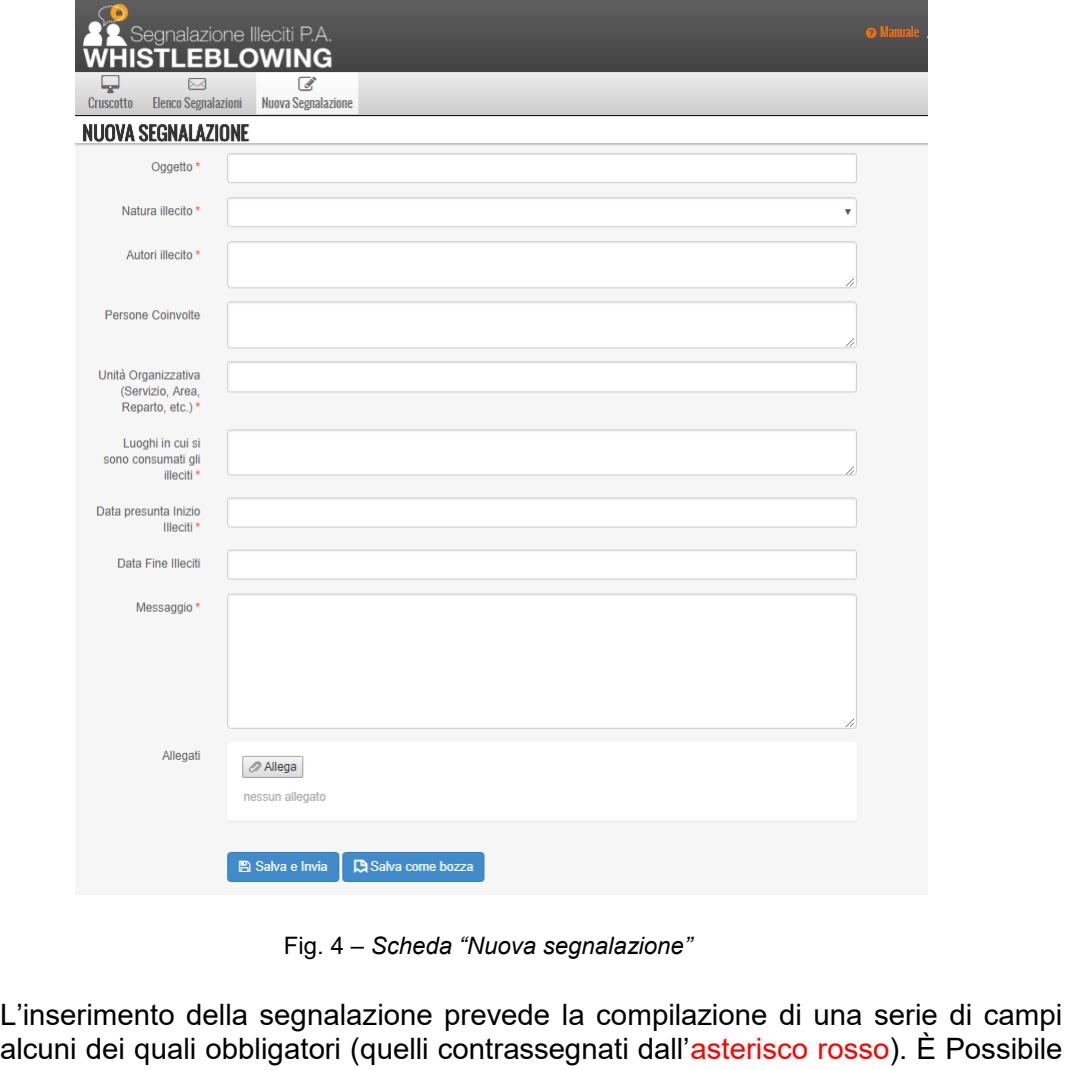

alcuni dei quali obbligatori (quelli contrassegnati dall'asterisco rosso). È Possibile inserire degli allegati attraverso il pulsante apposito. La segnalazione può essere salvata in bozza per poi essere ripresa successivamente, oppure si può procedere al salvataggio e invio al Responsabile.

- Oggetto: indicare brevemente l'oggetto della segnalazione (obbligatorio),
- Natura illecito: scegliere una tipologia dal menu a tendina,
- Autori illecito: indicare l'autore o gli autori separando i nominativi tramite la virgola, un trattino, etc. (obbligatorio),
- Persone Coinvolte: indicare eventuali testimoni o altre persone coinvolte (opzionale),
- Unità Organizzativa (Servizio, Area, Reparto, etc.): indicare il Gruppo o Attività o Cluster di appartenenza dei soggetti coinvolti all'epoca del fatto segnalato (obbligatorio),
- luoghi in cui si sono consumati gli illeciti: indicare il luogo fisico in cui è avvenuto il fatto segnalato (obbligatorio),
- data presunta Inizio Illeciti: indicare una data (obbligatorio),
- data Fine Illeciti: indicare una data (opzionale),
- messaggio: descrivere in maniera dettagliata i fatti, indicando tutte le informazioni utili (obbligatorio). È possibile integrare successivamente la

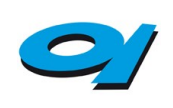

*Software per la gestione delle segnalazioni di condotte illecite ai danni o ad opera dell'amministrazione (Whistleblowing)*

segnalazione utilizzando l'area messaggi della segnalazione stessa,

 allegati: è possibile inserire degli allegati di dimensione massima pari a 15MB (opzionale).

## <span id="page-9-0"></span>*4.3 Stato della segnalazione*

Una volta inserita la segnalazione è possibile seguirne l'iter nell' "*Area Personale*" attraverso il "*Cruscotto"* (Fig. 5) e l' "*Elenco delle Segnalazioni*". Il "*Cruscotto"* è composto da due box centrali con i collegamenti veloci alle ultime segnalazioni inserite e agli ultimi messaggi ricevuti.

| Messaggi (Totale messaggi non letti: 7)                                                                                  |
|----------------------------------------------------------------------------------------------------|
| Oggetto: messaggio collaboratore al segnalatore<br><b>Example</b><br>Inviato il: 17/04/2018 11:51:20 da: Cosimo Piovasco |
| Oggetto: Ulteriori chiarimenti<br><b>●</b> Leggi<br>Inviato il: 17/04/2018 11:14:55 da: Stefano Orrù                     |
| Oggetto: Presa in carico<br><b>E</b> Leggi<br>Inviato il: 17/04/2018 10:20:31 da: Cosimo Piovasco                        |
| Oggetto: Ulteriori chiarimenti<br><b>Example</b><br>Inviato il: 09/04/2018 10:23:44 da: Stefano Orrù                     |
| Oggetto: Ulteriori chiarimenti<br><b>E</b> Leggi<br>Inviato il: 06/04/2018 10:05:05 da: Stefano Orrù                     |
|                                                                                                    |

Fig. 5 – *Cruscotto*

Quando si seleziona una segnalazione (Box Arancione) viene aperto il fascicolo ad essa relativa; il fascicolo contiene:

- le informazioni inviate e gli eventuali allegati,
- lo stato di lavorazione,
- i messaggi scambiati tra il Responsabile e il segnalatore, con richieste di integrazione o chiarimenti e le risposte.

Nel cruscotto è presente anche la lista degli ultimi messaggi ricevuti (Box Verde). Questa è una selezione degli ultimi messaggi inviati dal Responsabile. Cliccando su uno di questi, si ha accesso diretto al messaggio selezionato con la possibilità di risalire immediatamente a quale segnalazione è riferito.

Nella pagina *"Elenco segnalazioni*" (Fig. 6) è presente una lista ordinata delle segnalazioni inviate. Da qui è possibile visualizzare immediatamente lo stato della segnalazione (Inviata, in Bozza) e lo stato di lavorazione (Non letta, Letta, in Lavorazione, Archiviata).

Cliccando sull'oggetto o sul pulsante "*Vedi*" è possibile accedere al fascicolo della segnalazione.

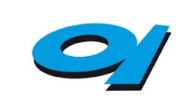

*Software per la gestione delle segnalazioni di condotte illecite ai danni o ad opera dell'amministrazione (Whistleblowing)*

| نیا<br><b>Cruscotto</b>    | $\overrightarrow{a}$<br>⊠<br><b>Nuova Segnalazione</b><br><b>Elenco Segnalazioni</b>                                                                       |                |                                                                                                    |  |  |  |  |  |  |
|----------------------------|----------------------------------------------------------------------------------------------------|----------------|----------------------------------------------------------------------------------------------------|--|--|--|--|--|--|
| <b>ELENCO SEGNALAZIONI</b> |                                                                                                    |                |                                                                                                    |  |  |  |  |  |  |
| 10 per pagina              | Data decrescente<br>v                                                                                                    | Q<br>v         | Filtra per oggetto<br>Tutte<br>v                                                                                                    |  |  |  |  |  |  |
|                            | ٠<br>Data fine<br>$\overline{2}$<br>Data inizio<br>Stato di lavorazione - Tutte<br>Stato del procedimento - Tutte<br>Pagina 1 di 2<br>▼<br>▼<br>1<br>$\gg$ |                |                                                                                                    |  |  |  |  |  |  |
| stato                      | stato di lavorazione                                                                                                    | codice interno | oggetto                                                                                                    |  |  |  |  |  |  |
| Inviata                    | In lavorazione                                                                                                    | 26             | comportamenti aggressivi<br>Inviato il: 17/04/2018 09:58 In carico a: Stefano Orrù (rpct)<br><b>Mobbing</b>                                                                               |  |  |  |  |  |  |
| Inviata                    | In lavorazione                                                                                                    | 25             | demansionamenti<br><b>●</b> Vedi<br>Inviato il: 09/04/2018 11:32 In carico a: Stefano Orrù (rpct)<br><b>Illecito</b>                                                                      |  |  |  |  |  |  |
| Inviata                    | In lavorazione                                                                                                    | 24             | Segnalazione di Furto<br><b>◎</b> Vedi<br>Inviato il: 06/04/2018 09:55 In carico a: Stefano Orrù (rpct)<br>Corruzione                                                                     |  |  |  |  |  |  |
| Inviata                    | Archiviata                                                                                                    | 20             | Segnalazione 22.3<br>Inviato il: 22/03/2018 11:01 Chiuso il: 22/03/2018 11:43 Tempo di<br>Chiusura: 41 minuti In carico a: Stefano Orrù (rpct)<br>Corruzione                              |  |  |  |  |  |  |
| Inviata                    | Archiviata                                                                                                    | 19             | Segnalazione esempio 21.3<br>Inviato il: 21/03/2018 10:55 Chiuso il: 23/03/2018 12:04 Tempo di<br>Chiusura: 2 giorni, 1 ora, 8 minuti In carico a: Stefano Orrù (rpct)<br><b>Illecito</b> |  |  |  |  |  |  |

Fig. 6 – *Elenco delle segnalazioni*

### <span id="page-10-0"></span>**4.3.1 Fascicolo della segnalazione**

Il Fascicolo è composto da due schede: "*Dettaglio segnalazione"* e "*Messaggi"*.

## <span id="page-10-1"></span>4.3.1.1 Dettaglio segnalazione

Nella scheda "*Dettaglio segnalazione"* (Fig. 7) sono presenti le informazioni precedentemente inserite più alcuni campi che ne segnalano lo stato di lavorazione.

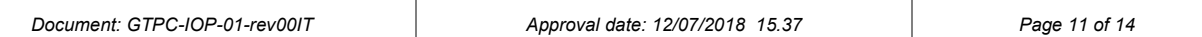

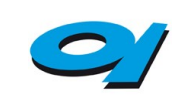

*Software per la gestione delle segnalazioni di condotte illecite ai danni o ad opera dell'amministrazione (Whistleblowing)*

**OFOUAL AZIONE** 

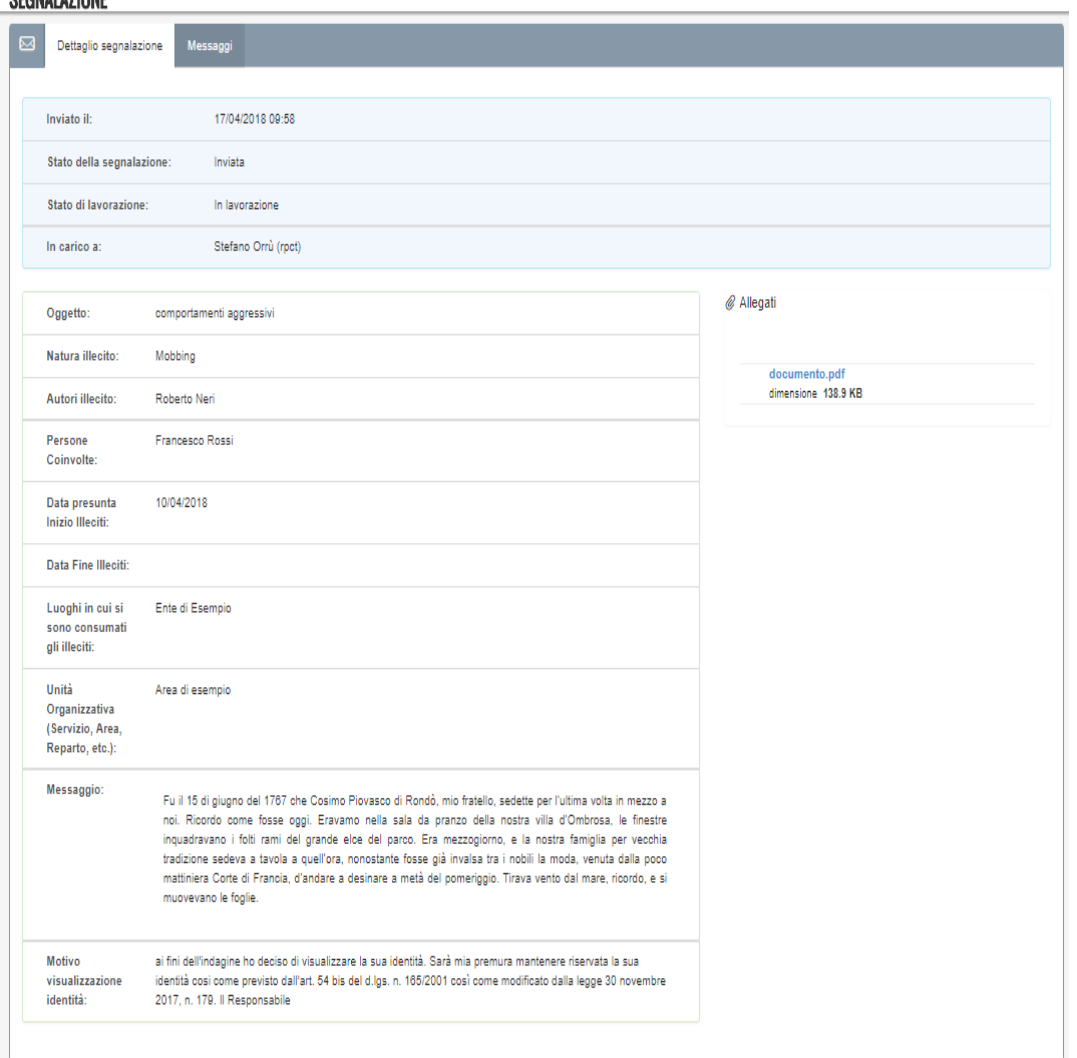

Fig. 7 – *Elenco delle segnalazioni*

**N.B.** La segnalazione viene visualizzata del Responsabile senza il nominativo del segnalante, per tutelarne ulteriormente l'identità.

Tuttavia il Responsabile ai sensi della normativa sul "*Whistleblowing"* ha la facoltà di identificare il segnalatore e tramite il software può visualizzare l'identità del segnalatore utilizzando una procedura che viene registrata dal sistema. In questo caso il sistema notifica la visualizzazione dell'identità tramite il campo *"Motivo visualizzazione identità"*, nel quale viene indicata la motivazione scritta dal Responsabile. Il Responsabile è comunque tenuto a mantenere riservata l'informazione.

Se il campo "*Motivo visualizzazione identità*" non compare, significa che il Responsabile non conosce l'identità del segnalatore.

### <span id="page-11-0"></span>4.3.1.2 Messaggi

Ogni segnalazione ha una sua sezione per la messaggistica tramite la quale è possibile inserire ulteriori elementi e spiegazioni e dialogare anche in maniera spersonalizzata (il Responsabile non conosce l'identità del segnalatore). Nella

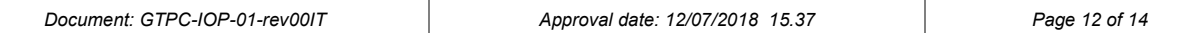

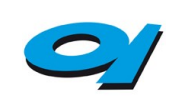

*Software per la gestione delle segnalazioni di condotte illecite ai danni o ad opera dell'amministrazione (Whistleblowing)*

sezione "*Messaggi"* (Fig. 8) è possibile inserire un messaggio e visualizzare quelli inviati e ricevuti.

| $\boxtimes$ | Dettaglio segnalazione<br>Messaggi |                                 |                                 |                     |                 |                    |
|-------------|------------------------------------|---------------------------------|---------------------------------|---------------------|-----------------|--------------------|
|             | ⊠ Nuovo messaggio                  |                                 |                                 |                     |                 |                    |
|             | oggetto                            | mittente                        | destinatario                    | inviato il          | azioni          |                    |
| $\bullet$   | Ulteriori chiarimenti              | Stefano Orrù (RPCT)             | Segnalatore                     | 09/04/2018<br>11:33 | $\bullet$ Leggi | $\boxdot$ Rispondi |
| O,          | Conferme                           | Segnalatore                     | Stefano Orrù (RPCT)             | 09/04/2018<br>11:34 | $\bullet$ Leggi |                    |
| $\bullet$   | Presa in carico                    | Cosimo Piovasco (Collaboratore) | Segnalatore                     | 09/04/2018<br>11:34 | <b>Co</b> Leggi | <b>⊠</b> Rispondi  |
| O,          | integrazione                       | Segnalatore                     | Cosimo Piovasco (Collaboratore) | 09/04/2018<br>11:35 | $\bullet$ Leggi |                    |
|             |                                    |                                 |                                 |                     |                 |                    |

Fig. 8 – *Messaggi*

Le icone e i colori rendono facilmente distinguibili i messaggi inviati e ricevuti. L'icona  $\bigcirc$ , in corrispondenza delle comunicazioni, quando colorata di nero, indica che la comunicazione è stata letta. Nel caso in cui nel messaggio sia presente un allegato l'icona  $\mathscr Q$  sarà colorata di nero.

Si può procedere alla scrittura di una replica cliccando sul tasto "*Rispondi"*.

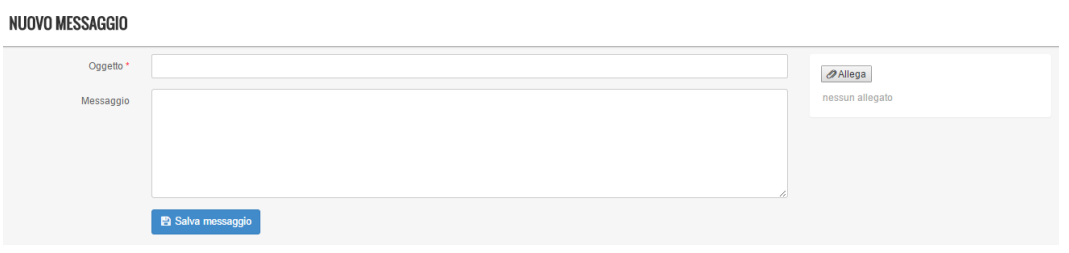

Fig. 9 – *Messaggio*

## <span id="page-12-0"></span>*4.4 Modifica profilo*

Cliccando sull'indirizzo e-mail in alto a destra è possibile accedere alle informazioni del profilo (Fig. 10).

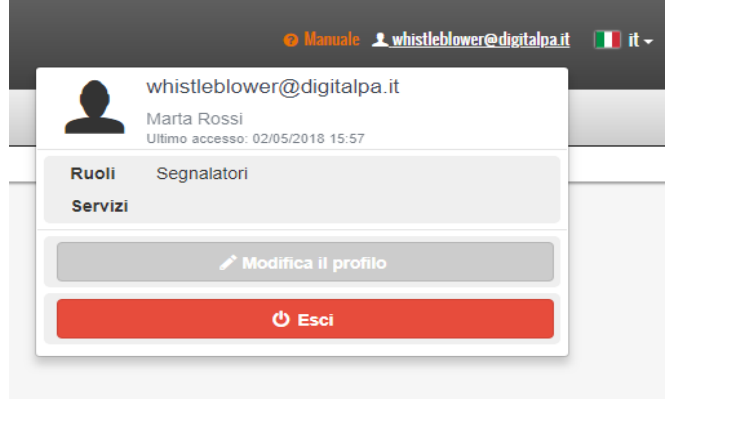

Fig. 10 – Accesso al p*rofilo personale e-mail*

| Document: GTPC-IOP-01-rev00IT | Approval date: 12/07/2018 15.37 | Page 13 of 14 |
|-------------------------------|---------------------------------|---------------|
|                               |                                 |               |

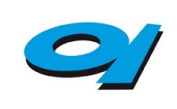

## **SEGNALAZIONI.NET** *Software per la gestione delle segnalazioni di condotte illecite ai*

*danni o ad opera dell'amministrazione (Whistleblowing)*

È possibile modificare il proprio nominativo, l'indirizzo e-mail e la password. È possibile inserire il documento di identità.

#### **PROFILO LITENTE**

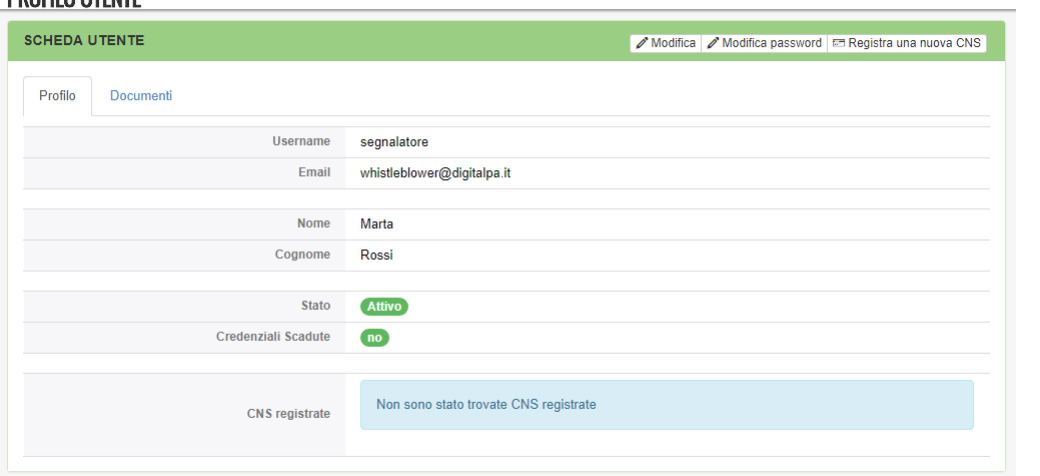

Fig. 11 - *Profilo utente* 

 $\label{eq:3.1} \frac{d\phi}{dt} + \frac{d\phi}{dt} + \frac{d\phi}{dt} + \frac{d\phi}{dt} + \frac{d\phi}{dt}$ 

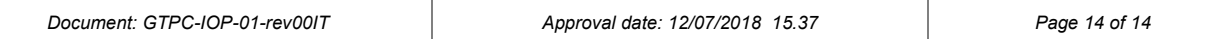